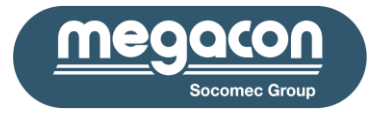

# Användarmanual

**IsoBase 96 IsoBase 144 IsoBase DIN IsoBox 16/96 IsoHub IsoOut**

## Jordfelsövervakning

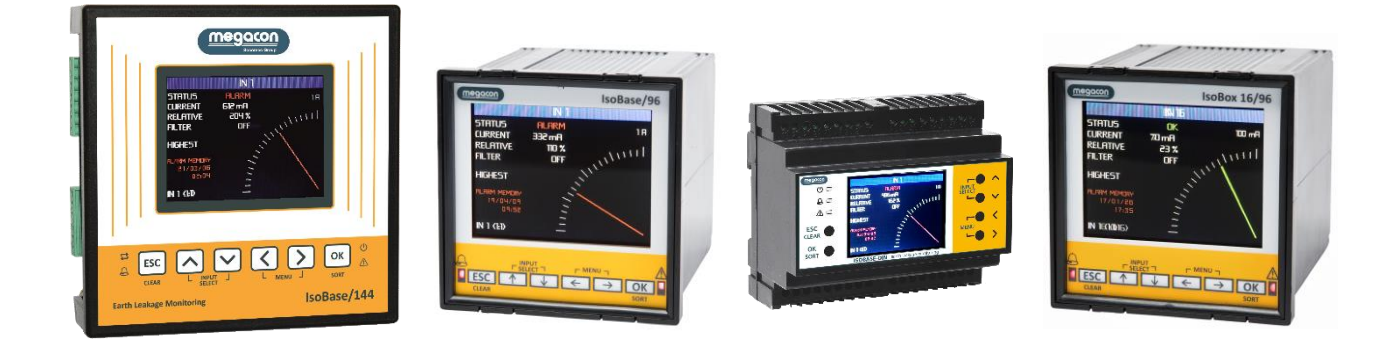

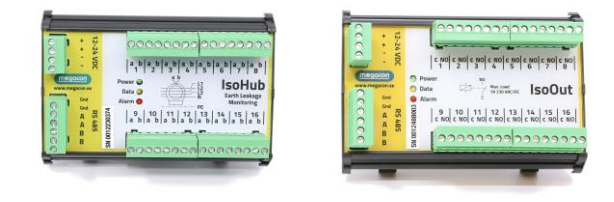

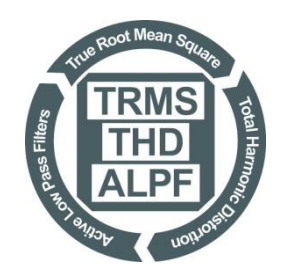

**Vi reserverar oss för eventuella ändringar utan förbehåll**

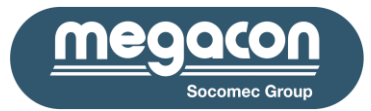

#### Innehållsförteckning

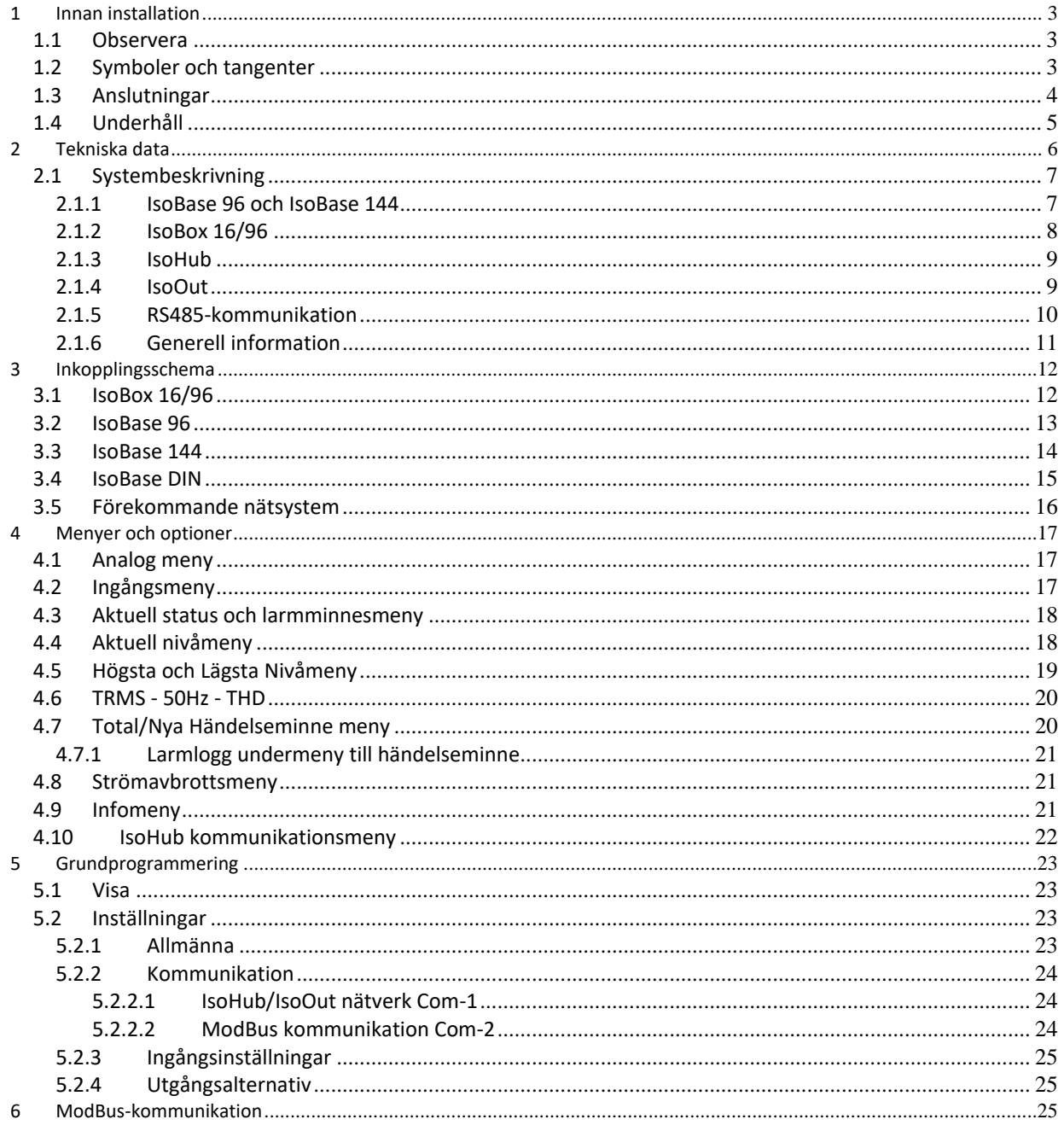

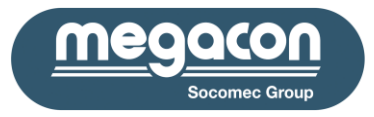

#### **1 Innan installation**

#### **1.1 Observera**

- Reservation för eventuella ändringar utan förbehåll.
- Innan isolationsprovning i anläggningen görs, skall hjälpspänningen till IsoBase/IsoBox samt IsoHub/IsoOut enheter kopplas bort.
- Innan utbyte av defekta komponenter eller addering av nya komponenter görs, skall hjälpspänning till IsoBase/IsoBox samt IsoHub/IsoOut enheter kopplas bort.
- Om systemet används på felaktigt sätt lämnas ingen garanti.

#### **1.2 Symboler och tangenter**

- Gebouwen CE betecknar att instrumentet följer säkerhetskrav inom EU.
- Indikerar varning för hög spänning på anslutningsterminalerna. Indikerar även att vid isolationsprovning i anläggningen skall hjälpspänningen till samt IsoHub enheter kopplas bort och alla summaströmstransformatorer kortslutas. **!**

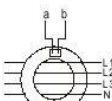

- Illustrerar lämplig installation samt anslutning av summaströmtransformatorer till IsoHubens strömingång.
- Orienteringstangent för menyer

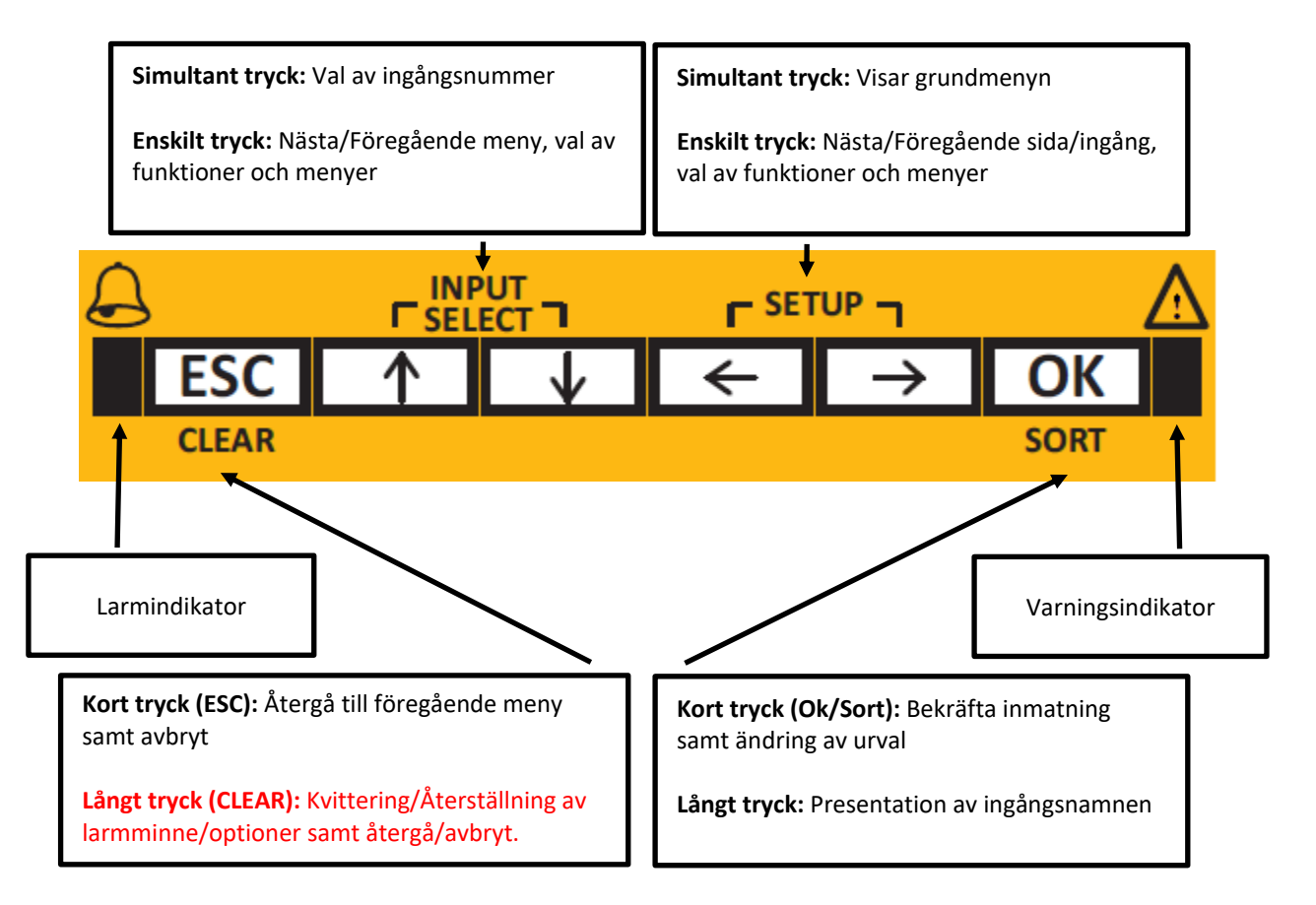

Megacon AB

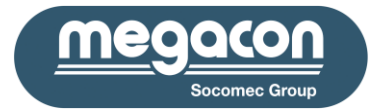

#### **1.3 Anslutningar**

- **IsoBase/IsoBox**
	- ✓ **Spänningsmatning:** Dessa anslutningar är placerade på baksidan av enheten. Systemet kan matas med spänningsområdet 90-250VAC/DC, 50-60 Hz som ansluts L (Fas) och N (Neural). Som option finns även ett utförande för 20-60VAC/DC.
	- ✓ **Reläutgång:** Reläutgångarna kan användas för vidareförmedling av aktiv status i systemet. Dessa anslutningar är lokaliserade till baksidan av enheten och kan belastas med max 150mA, 250VAC.

Anslutningarna för varning samt Larm är märkta med NC (Normalt Stängd), C (Gemensam) och NO (Normalt Öppen). Programmerbar normalläge.

✓ **RS485 PC-kommunikation (Com2):** Enheten är utrustad med en RS485 kommunikationsport för anslutning till andra IsoBase/IsoBox-enheter i samma nätverk. Detta nätverk är i sin tur anslutet till en dator/PLC.

Protokoll ModBus RTU.

✓ **IsoHub RS485-kommunikation (Com1):**

RS485-anslutningar används för hämtning samt kontroll av information mellan installerade IsoBase/IsoBox-enheter och de anslutna IsoHub/IsoOut-enheterna.

Viktigt: Detta kommunikationsgränssnitt är enbart avsett för kommunikation mellan IsoBase/IsoBox och IsoHub/IsoOut-enheter och bör inte blandas med RS485 PC-kommunikation eller andra kommunikationsnätverk.

#### ✓ **Ethernet Port (Tillval)**

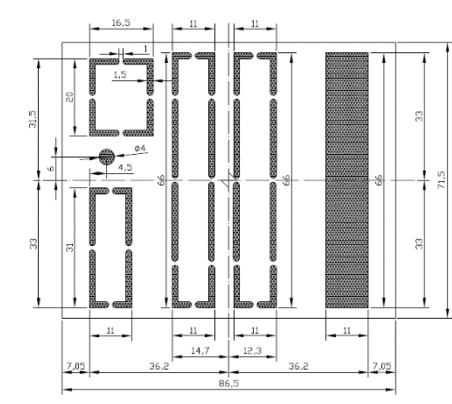

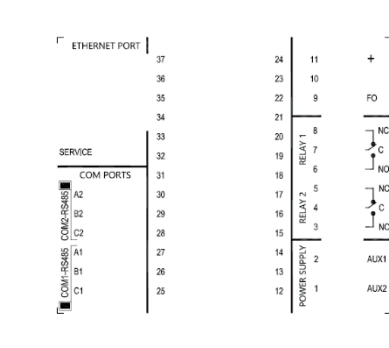

#### • **IsoHub**

✓ **CT Ingångar:** Upp till 16 summaströmstransformatorer (CT) kan anslutas till en IsoHub. Varje ingång är tydligt märkt med ingångsnummer och anslutningar. För varje ingång finns två anslutningar där polariteten är betydelselös.

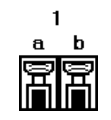

✓ **Spänningsmatning och RS485-kommunikation:** Den medföljande spänningsaggregatet som är på 12/24VDC skall användas för matning av IsoHub.

De duplicerade spänningsanslutningarna gör det enklare för seriell anslutning av flera enheter.

**RS485** 

RS485-anslutningar används för hämtning samt kontroll av information mellan installerad IsoBase 96/IsoBox 16/96 enheten och de anslutna IsoHub enheter.

Megacon AB Ranhammarsvägen 20 · 168 67 Bromma · Tel: 08-402 42 50 · sales@megacon.se · www.megacon.se

### **Power Supply**

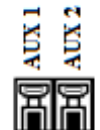

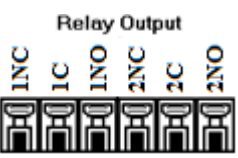

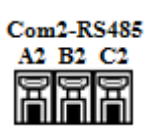

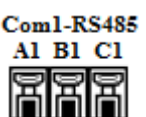

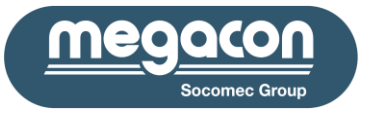

Viktigt: Detta kommunikationsgränssnitt är enbart avsett för kommunikation mellan IsoBase/IsoBox och IsoHub enheter och bör inte blandas med RS485 PC-kommunikation eller andra kommunikations- nätverk.

#### • **IsoOut (tilläggsmodul för IsoBase/IsoBox)**

✓ **Reläutgångar:** IsoOut är utrustad med 16 individuella reläutgångar vilka skall användas för vidareförmedling av larmstatus i systemet. Varje reläutgång är tydligt märkt med utgångsnummer och anslutningarna C (Gemensam) och NO (Normalt Öppen).

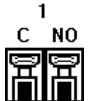

✓ **Spänningsmatning och RS485-kommunikation:** Den medföljande spänningsaggregatet som är på 12VDC eller 24VDC skall användas för matning av IsoOut enheten.

Viktigt: Matningsspänningen för inte överstiga märkspänningen på själva IsoOut enheten då IsoOut finns i två utförande 12VDC eller 24VDC.

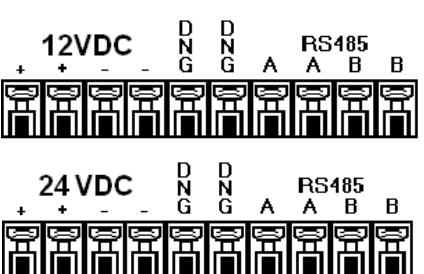

De duplicerade spänningsanslutningarna gör det enklare för seriell anslutning av IsoOut enheterna.

RS485-anslutningar används för hämtning samt kontroll av information mellan installerad IsoBase/IsoBox-enhet samt de anslutna IsoHub/IsoOut enheterna. De duplicerade RS485 anslutningarna gör det enklare för seriell anslutning av enheterna, där enheten måste placeras i mitten av nätverket.

Viktigt: Detta kommunikationsgränssnitt är enbart avsett för kommunikation mellan IsoBase/IsoBox och IsoHub/IsoOut enheter och bör inte blandas med RS485 PC-kommunikation eller andra kommunikations- nätverk.

#### **1.4 Underhåll**

- **Rengöring:** Om enheterna kräver rengörning, använd endast en torr trasa.
- **Säkring:** I fall av utlöst säkring måste enheten återsändas till leverantören för byte av säkring.
	- **Batteri:** Vid indikering av låg batterinivå måste enheten återsändas till leverantören för byte av backup-batteri.

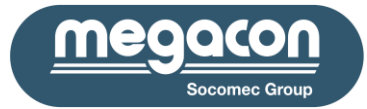

Sida 6 (25) V1.7

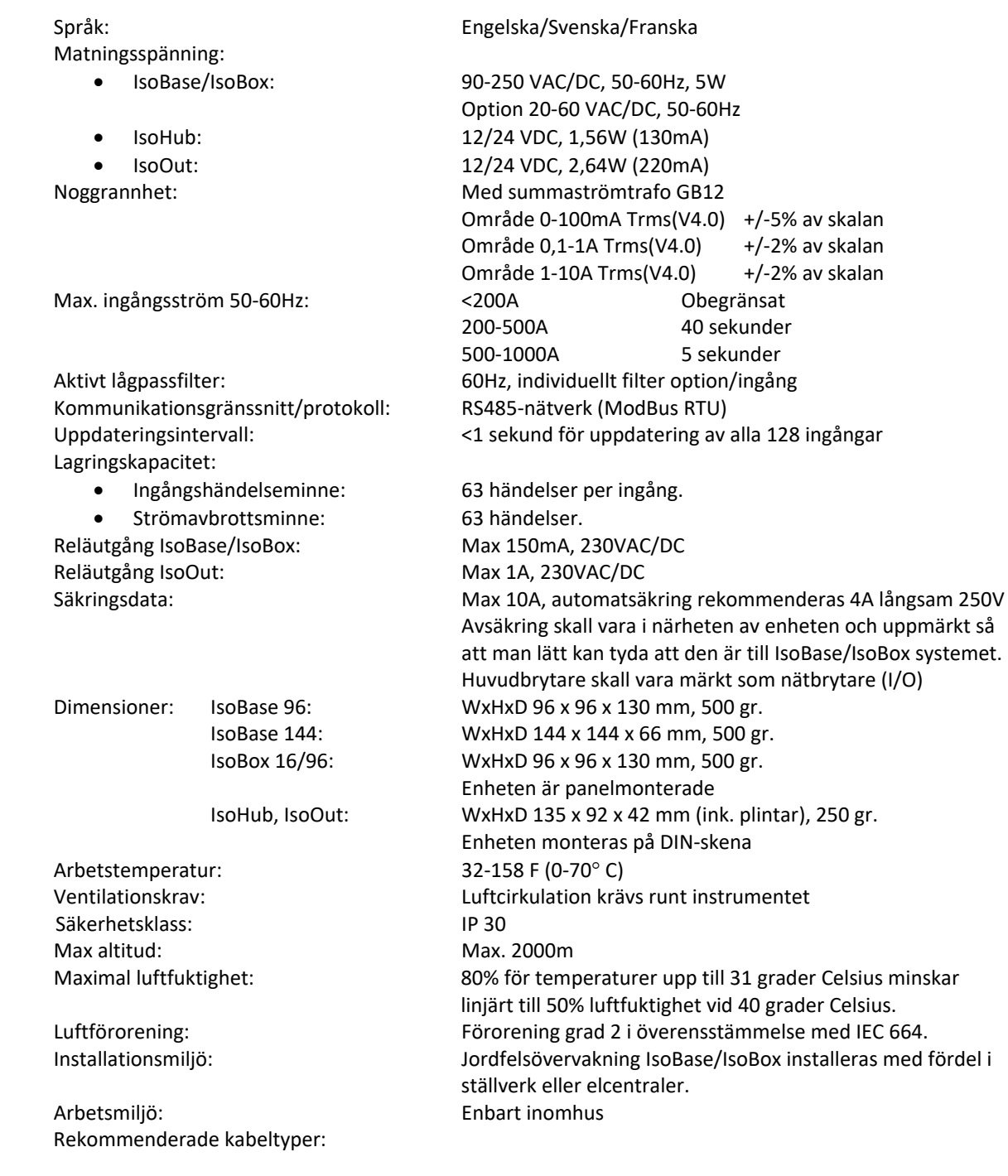

• IsoBase till PC RS485: FQAR-PG 2x0,5 mm2, max 450 meter

**2 Tekniska data**

• IsoHub till summaströmtrafo: FQAR-PG 2x0,5 mm2, max 450 meter

• IsoBase till IsoHub och IsoOut: se tabell nedan (partvinnad, skärmad kabel)

**Kabeldimensioner, partvinnad, skärmad Max kabellängd IsoBase + 8 st IsoHub Max kabellängd IsoBase + 8 st IsoHub + 8 st IsoOut**  $2 \times 2 \times 1$  mm<sup>2</sup> 130 m 40 m  $2 \times 2 \times 1.5$  mm<sup>2</sup> 200 m 60 m  $2 \times 2 \times 2,5$  mm<sup>2</sup> 100 m

Vid längre kabellängder kontakta Megacon.

Megacon AB

**MANAGE YOUR ENERGY** 

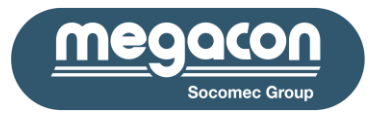

#### **2.1 Systembeskrivning**

För selektiv övervakning av jordfel i anläggningen monteras övervakningsutrustning av typ IsoBase med övervakning av upp till 128 kanaler/grupper alternativt IsoBox 16/96 för övervakning av upp till 16 kanaler/grupper.

IsoBase/IsoBox Extended System, här nedan kallat IES, möjliggör mätning av jordfel på en plats och presentation av resultatet på en grafisk LCD-display på en annan plats.

Jordfelsövervakning IsoBase/IsoBox installeras med fördel i ställverk eller elcentraler.

#### **2.1.1 IsoBase 96 och IsoBase 144**

IsoBase har kapacitet att kontrollera upp till 8st IsoHub + 8st IsoOut enheter. IsoBase-enheten innehåller följande:

- Grafisk LCD display, används för presentation av mätdata, inställningar samt nuvarande status för systemet.
- LCD displayen är utrustad med bakgrundbelysning för avläsning av systemet under mörka förhållanden.
- Sex tryckknappar för menyorientering samt funktionsval.
- TRMS "True Root-Mean-Squared".
- Aktiv lågpassfilter, individuellt filter option/ingång.
- Två LED, en för summa-varning samt en för summa-alarm indikation.
- RS485-kommunikationsgränssnitt till IsoHub/IsoOut enheter.
- RS485-kommunikationsgränssnitt till PC-Host dator.
- IsoBase är utvecklad för bevakning samt kontroll av upp till 8 IsoHub med 16 individuella ingångar.
- Samtliga mätpunkter och funktioner presenteras och styrs med hjälp av användarvänligt menygränssnitt.
- Användning av strömbortfallsdetektor, hindrar förlust av data och inställningar lagrat i instrumentet när strömbortfallet uppstår.
- Instrumentet är också utrustat med ett backup-batteri för underhåll av RTC klocka, under strömbortfall.
- Enbart 1 sekunder fordras för scanning och uppdatering av samtliga 128 ingångar.
- RS-485 gränssnitt till dator med adresserbart kommunikationsprotokoll.

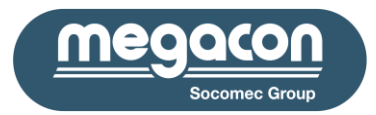

#### **2.1.2 IsoBox 16/96**

IsoBox 16/96 har kapacitet att enbart kommunicera med 1st IsoHub + 1st IsoOut enhet. Enheten innehåller följande:

- Grafisk LCD display, används för presentation av mätdata, inställningar samt nuvarande status för systemet.
- LCD displayen är utrustad med bakgrundbelysning för avläsning av systemet under mörka förhållanden.
- Sex tryckknappar för menyorientering samt funktionsval.
- TRMS "True Root-Mean-Squared".
- Aktiv lågpassfilter, individuellt filter option/ingång.
- Två LED, en för summa-varning samt en för summa-alarm indikation.
- RS485-kommunikationsgränssnitt till IsoHub enhet.
- RS485-kommunikationsgränssnitt till PC-Host dator.
- IsoBox 16/96 enheten är utvecklad för bevakning samt kontroll av upp till 16 individuella ingångar.
- Samtliga mätpunkter och funktioner presenteras och styrs med hjälp av användarvänligt menygränssnitt.
- Användning av strömbortfallsdetektor, hindrar förlust av data och inställningar lagrat i instrumentet när strömbortfallet uppstår.
- Instrumentet är också utrustat med ett backup-batteri för underhåll av lagrade data och inställningar i RAM och RTC klocka, under strömbortfall.
- Enbart 0,5 sekunder fordras för scanning och uppdatering av samtliga 16 ingångar.
- RS-485 gränssnitt till dator med adresserbart kommunikationsprotokoll.

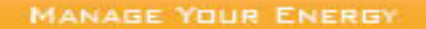

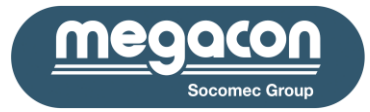

#### **2.1.3 IsoHub**

Denna enhet, som har 16 ingångar för jordfelsmätning, enheten innehåller följande:

- 16 individuella ingångar för mätning av jordfelsström med hjälp av summaströmtrafo. Alla ingångar är skyddade och begränsade för upp till 200A primär-summaströmstrafo.
- TRMS "True Root-Mean-Squared"
- En grön LED används för indikation av matningsspänning.
- En röd LED används för indikation av larmstatus.
- En gul LED används för indikation av kommunikationsflöde mellan enheten och IsoBase/IsoBox.
- RS485-kommunikationsgränssnitt till IsoBase/IsoBox.
- Användning av flash-minne, hindrar förlust av lagrade data samt inställningar under strömavbrott.
- Samtliga IsoHub enheter har unika serienummer som används av systemet för att etablera kommunikation.

#### **2.1.4 IsoOut**

Denna enhet, som är utrusad med 16 reläutgångar, kombineras med installerade IsoHub enheter och kan placeras upp till 1 200 meter från IsoBase/IsoBox-enheten.

- 16 individuella reläutgångar för styrning/förmedling av jordfelslarm till överordnade system. Konfigurerbar option så att reläutgångar följer larmstatus eller larmminnesstatus.
- En grön LED används för indikation av matningsspänning.
- En röd LED används för indikation av larmstatus/aktiverad reläutgång.
- En gul LED används för indikation av kommunikationsflöde mellan enheten och IsoBase/IsoBox.
- RS485-kommunikationsgränssnitt till IsoBase/IsoBox.
- Samtliga IsoOut enheter har unika serienummer som används av systemet för att stabilisera kommunikation mellan IsoBase/IsoBox och IsoOut.

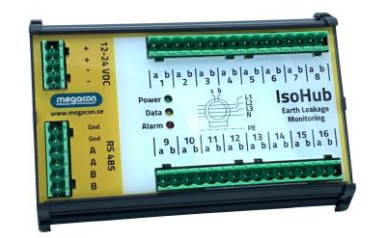

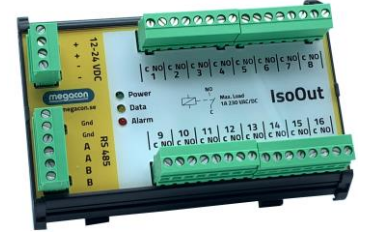

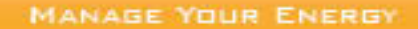

Sida 9 (25) V1.7

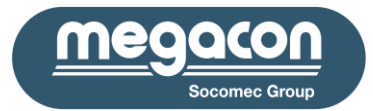

#### **2.1.5 RS485-kommunikation**

RS485 standarden tillåter en balanserad transmissionslina att delas mellan enheter i ett nätverk. Så många som upp till 32 sändar/mottagarpar kan anslutas till nätverket. Systemillustrationer på kommande sidor visar ett vanligt tvåpar skärmat nätverk. Notera att transmissionslinan är terminerad i slutändorna av linan.

Termination används för anpassning av impedansen i en enhet till den använda transmissionslinans impedans. Om ingen impedansanpassning sker, så kommer transmissionssignalen reflekteras tillbaka i linan vid ändarna. Om sändarens och linans impedans är lika kommer dessa reflektioner att elimineras.

För att eliminera dessa reflektioner hos IsoBase/IsoBox Extended System, så skall båda ändarna i RS485 kommunikationsnätverket termineras med hjälp av en 120 $\Omega$ , ¼W resistans.

Maximala längden i en RS485-kommunikationslina skall ej överstiga 1 200 meter. Rekommenderade kabeltyper:

- IsoBase till PC RS485:
- FKAR-PG 2  $\times$  0.5 mm<sup>2</sup> max 450 m FKAR-PG 2 x 0,5 mm<sup>2</sup> max 450 m
- IsoHub till summaströmtrafo:

se tabell nedan (partvinnad, skärmad kabel)

IsoBase till IsoHub och IsoOut:

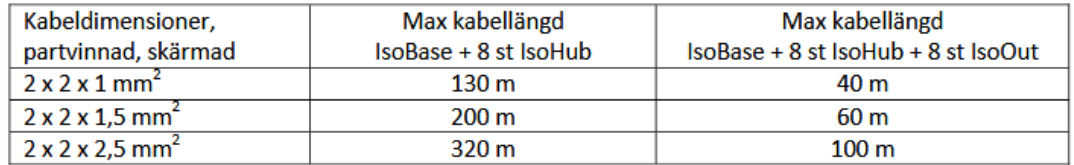

Vid längre kabellängder kontakta Megacon.

Vid eventuella kommunikations bortfall i form av:

- Avbrott eller felaktig installation av RS485 slinga.
- Defekt IsoHub/komunikationsinterface pågrund av höga transienter på RS485 slinga.

Detta kommer att indikerars som "IsoHub-Kom Fel" som nuvarande status på IsoBase/IsoBox och systemet kommer att larma.

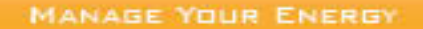

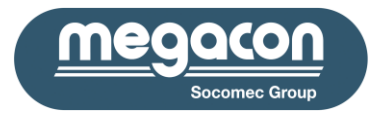

#### **2.1.6 Generell information**

Följande information beskriver funktioner och förklaringar av olika status som registreras och indikeras av instrumentet:

- **Varning:** Instrumentet kommer omedelbart att indikera varning och aktivera varningsreläutgången då något ingångsvärde passerar den programmerade varningsnivån. Varningsindikatorn samt reläutgången är inte påverkad av den programmerade fördröjningen och kommer automatiskt att avaktiveras då inga ingångsvärden överstiger nuvarande programmerad varningsnivå.
- **Larm:** Instrumentet kommer endast att indikera larm och aktivera larmreläutgången då något ingångsvärde kontinuerligt har överstigit den programmerade larmnivån under den programmerade fördröjningstiden. Larmstatus kommer att avaktiveras enbart då samtliga larmminnen är manuellt nollställda/bekräftade.
- **Larmminne:** Instrumentet använder sig av larmminne för indikation av att larm larmläge har inträffat vid tidigare tillfälle individuellt för ingångarna. För att avaktivera larmindikatorn samt larmrelä-utgången skall samtliga larmminnen manuellt nollställas/bekräftas.
- **IsoHub/IsoOut larm:** Instrumentet kommer också att indikera larm då det inte längre kan stabilisera kommunikation med de installerade IsoHub/IsoOut enheter.
- **Urvalsmetod:** Urvalsmetoden kan användas för sortering av presenterade mätdata/information i IsoBase/IsoBox displaymeny. Sorteringen sker stigande för ingångsnummer samt fallande för alla andra optioner.

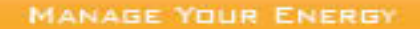

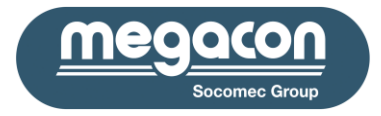

#### **3 Inkopplingsschema**

#### **3.1 IsoBox 16/96**

- IsoBox 16/96 kan kontrollera 1st IsoHub + 1st IsoOut enheter
- Terminationsresistorn används för eliminering av signalreflektioner i RS485- multidrop nätverk. Denna typ av nätverk måste termineras med hjälp av en resistor på 120 $\Omega$  i vardera änden av nätverket.

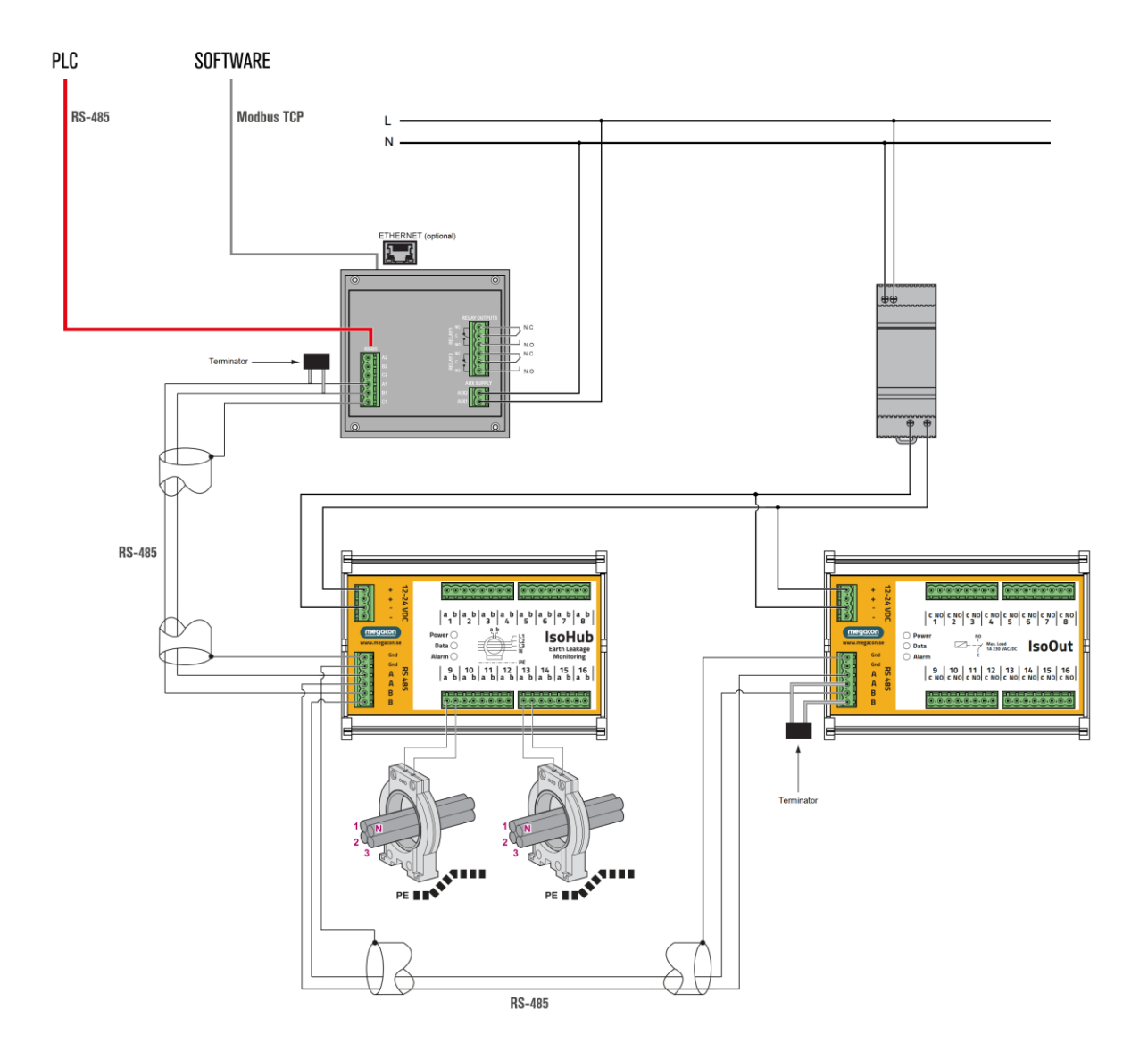

**MANAGE YOUR ENERGY** 

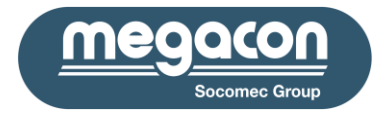

#### **3.2 IsoBase 96**

- IsoBase 96 kan kontrollera upp till 8st IsoHub + 8st IsoOut enheter
- Terminationsresistorn används för eliminering av signalreflektioner i RS485- multidrop nätverk. Denna typ av nätverk måste termineras med hjälp av en resistor på 120 $\Omega$  i vardera änden av nätverket.

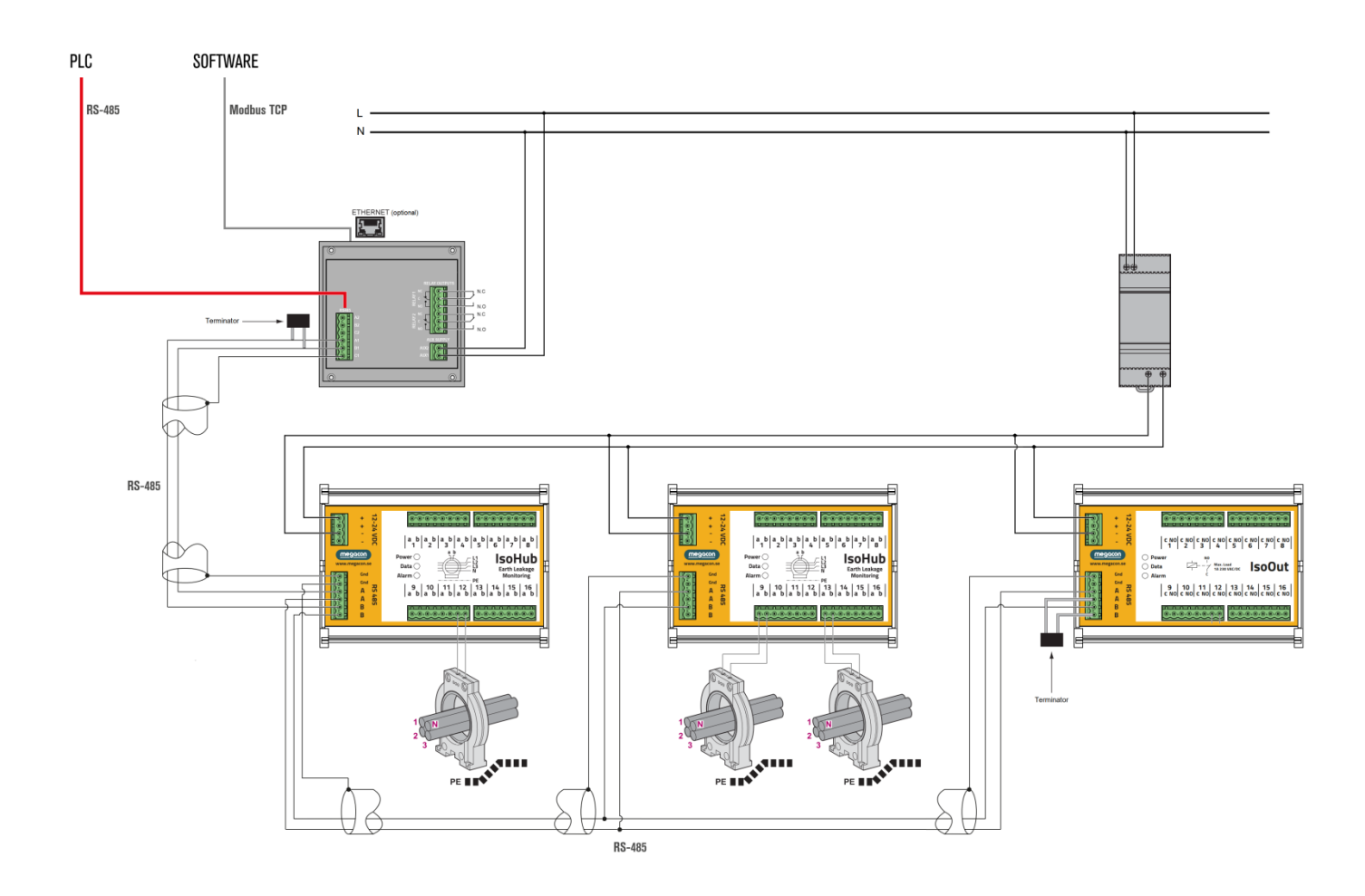

**MANAGE YOUR ENERGY** 

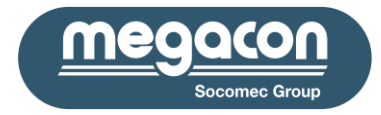

#### **3.3 IsoBase 144**

- IsoBase 144 kan kontrollera upp till 8st IsoHub + 8st IsoOut enheter
- Terminationsresistorn används för eliminering av signalreflektioner i RS485- multidrop nätverk. Denna typ av nätverk måste termineras med hjälp av en resistor på 120 $\Omega$  i vardera änden av nätverket.

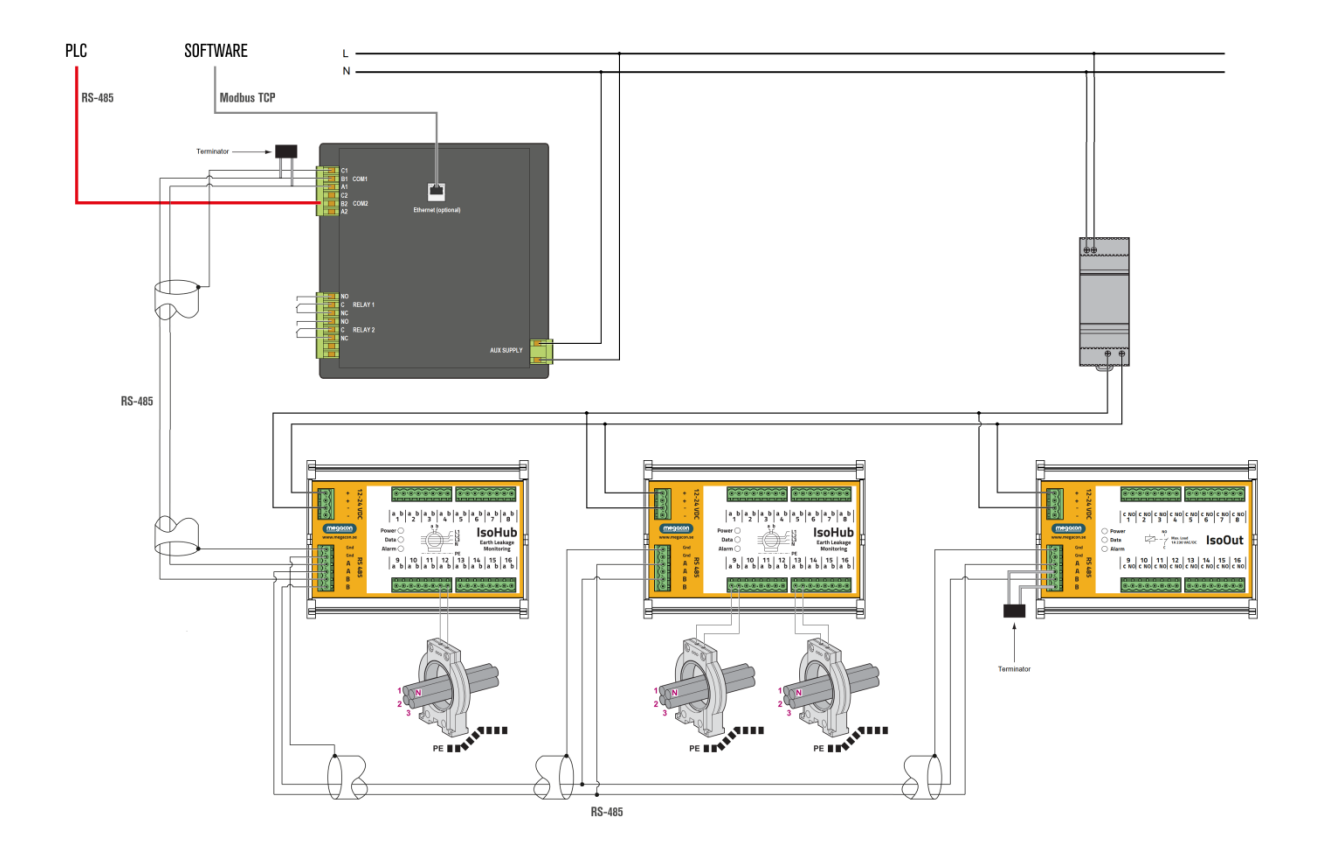

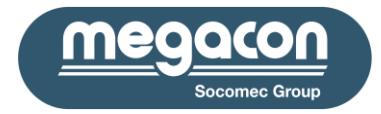

#### **3.4 IsoBase DIN**

- IsoBase DIN kan kontrollera upp till 8st IsoHub + 8st IsoOut enheter
- Terminationsresistorn används för eliminering av signalreflektioner i RS485- multidrop nätverk. Denna typ av nätverk måste termineras med hjälp av en resistor på 120 $\Omega$  i vardera änden av nätverket.

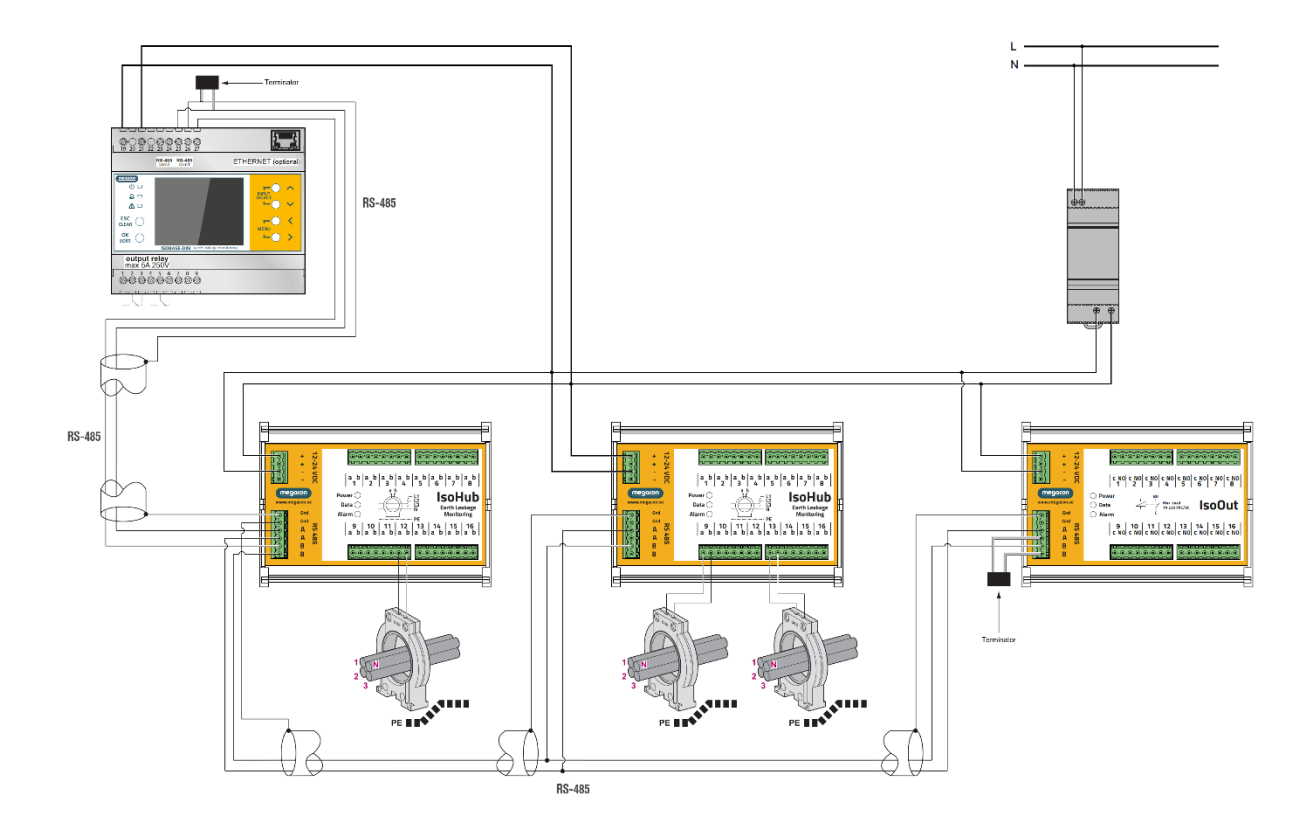

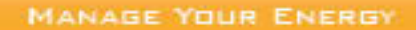

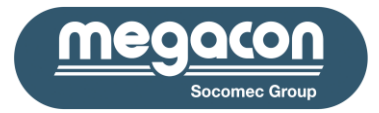

#### **3.5 Förekommande nätsystem**

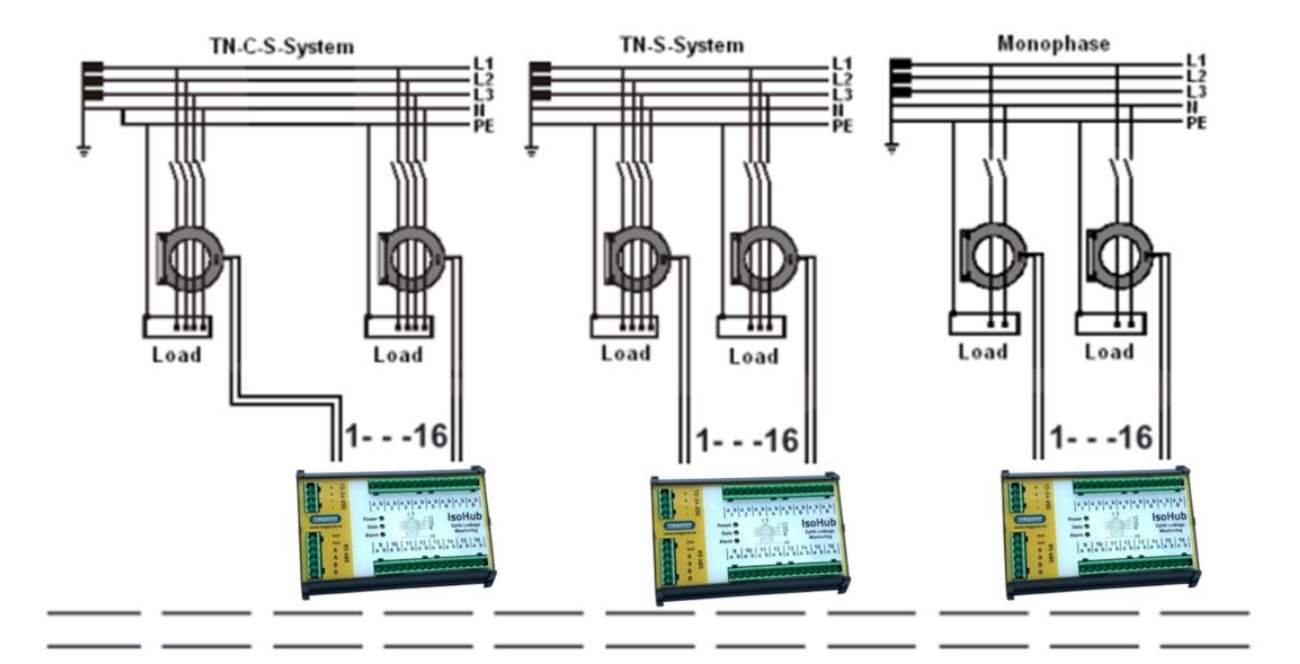

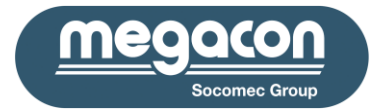

#### **4 Menyer och optioner**

#### **4.1 Analog meny**

Analogmenyn presenterar ingången med högsta strömvärde i form av både analog och numerisk visning. Detta är också den meny som instrumentet kommer att återgå till, då inga optioner eller funktioner är aktiverade inom 30 sekunder.

För visning av en annan ingång, använd "INPUT SELECT" till att ange det önskade ingångsnumret och välj sedan "Ok" eller använd meny-orienteringstangenterna vänster och höger för visning av föregående eller nästa ingång.

Informationen presenterad i denna meny omfattar följande:

- Ingångsnummer samt ingångsnamn.
- Ingångens nuvarande jordfelsström.
- Om ingången har den högsta jordfelsströmmen. Filtrerad jordfelström indikeras med hjälp av "mAF".
- Ingångens nuvarande status som"Ok", "Varning" eller "Larm".
- Om larmminnestatus har inträffat tidigare, kommer "Alarmminne" presenteras.

Tangenten "CLEAR" används för att nollställa/bekräfta larmminnet för aktuell presenterad ingång. Använd tangenterna upp och ned för visning av nästa samt föregående meny.

#### **4.2 Ingångsmeny**

Denna meny presenterar samtlig information beträffande den valda ingången. För visning av en annan ingång, använd "INPUT SELECT" till att ange det önskade ingångsnumret och välj sedan "Ok" eller använd meny-orienteringstangenterna vänster och höger för visning av föregående eller nästa ingång.

Informationen presenterad i denna meny omfattar följande:

- Ingångsnummer.
- Ingångsnamn, upp till 24st tecken.
- Ingångens nuvarande jordfelsström.
- Ingångens nuvarande status.
- Programmerad fördröjningstid i sekunder.
- Programmerad larmnivå.
- Programmerad varningsnivå.
- Akiv lågpassfilter option.
- Antal nya händelser som har inträffat sedan sista kontroll av nuvarande ingång.
- Om larmstatus har inträffat tidigare "Larmminne".

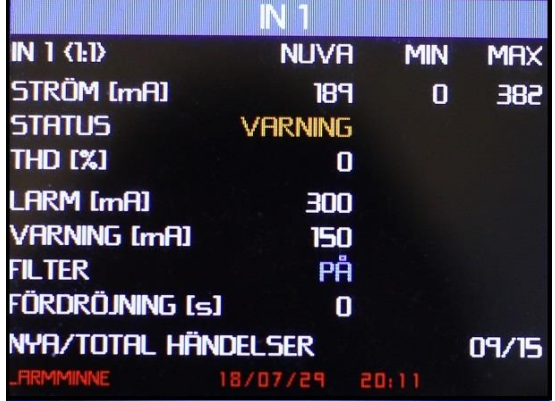

Tangenten "CLEAR" används för att nollställa/bekräfta larmminnet för aktuell presenterad ingång. Använd tangenterna upp och ned för visning av nästa samt föregående meny.

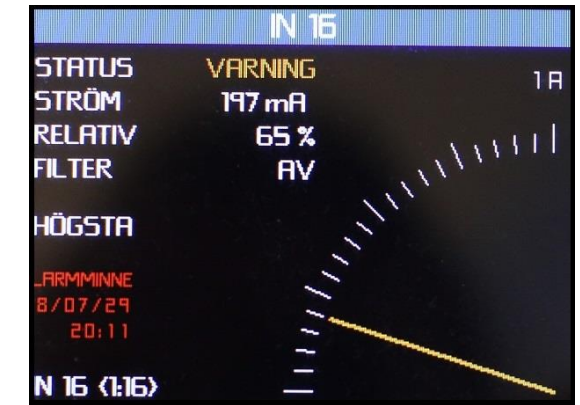

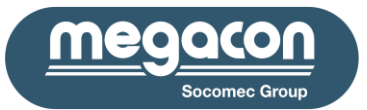

#### **4.3 Aktuell status och larmminnesmeny**

Denna meny används för presentation av nuvarande aktiva ingångsstatus. Informationen presenteras i grupper av 8 ingångar, baserat på vald urvalsmetod.

Använd tangenterna vänster och höger för visning av föregående eller nästa 8 ingångar.

Information presenterad i denna meny omfattar följande:

- Vald urvalsmetod
- Ingångsnummer
- Nuvarande status
- Larmminne

"INPUT SELECT" tangentbordet kan användas för snabbsökning för en specifik ingång.

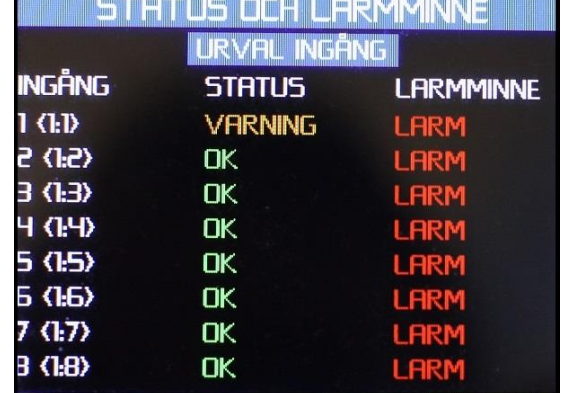

NUVARANDE NIVÃER URVAL INGANG

**AKTUELL** 

**188 mAF** 

 $0<sub>m</sub>$ <sub> $\text{H}$ </sub>

 $0<sub>m</sub>$ <sub> $\text{HF}$ </sub>

 $0<sub>m</sub>$  $H<sub>0</sub>$ 

 $0<sub>m</sub>$  $H<sub>n</sub>$ 

 $0<sub>m</sub>$  $H$ 

 $0<sub>m</sub>$  $H$ 

 $0<sub>m</sub>$  $H$ 

**RELATIV** 

**62%** 

 $0<sup>x</sup>$ 

 $0<sup>x</sup>$ 

 $0<sup>x</sup>$ 

0%

 $0<sup>x</sup>$ 

0%

 $0<sup>x</sup>$ 

Som option kan urvalsmetoden samt ingångsnamnet ändras/presenteras med hjälp av "Ok" tangenten, enligt följande:

- Om "Ok" tangenten är intryckt mer än 3 sekunder, kommer menyn att ändras och presentera ingångsnamnen för de valda ingångarna. När "Ok" tangenten frisläpps kommer menyn att återgå till ursprungsläge.
- Om "Ok" tangenten är intryckt under en kortare period än 3 sekunder, kommer urvalsmetoden att ändras för de presenterade ingångarna. Möjliga urvalsmetoder i denna meny är baserat på ingångsnummer, status samt larmminne.

Tangenten "CLEAR" används för att nollställa/bekräfta larmminnet för samtliga ingångar. Använd tangenterna upp och ned för visning av nästa samt föregående meny.

#### **4.4 Aktuell nivåmeny**

Denna meny används för presentation av nuvarande jordfelsnivå i realtid samt relationen till programmerad larmnivå. Informationen är presenterad i grupper av 8 ingångar, baserat på den valda urvalsmetoden.

**INGÅNG** 

 $1$  (EB)

2 (1:2)

 $3$  (1:3)

 $5(15)$ 

**6 (1:6)** 

 $B \langle 1:8 \rangle$ 

7  $\langle 1.7 \rangle$ 

Använd tangenterna vänster och höger för visning av föregående eller nästa 8 ingångar.

Informationen presenterad i denna meny omfattar följande:

- Vald urvalsmetod
- Ingångsnummer
- Nuvarande strömnivå. Filtrerad jordfelström indikeras med hjälp av "mAF"
- Relationen av strömnivån till den programmerade larmnivån

"INPUT SELECT" tangentbordet kan användas för snabbsökning för en specifik ingång.

Som option kan urvalsmetoden samt ingångsnamnet ändras/presenteras med hjälp av "Ok" tangenten, enligt följande:

- Om "Ok" tangenten är intryckt mer än 3 sekunder, kommer menyn att ändras och presentera ingångsnamnen för de valda ingångarna. När "Ok" tangenten frisläpps kommer menyn att återgå till ursprungsläge.
- Om "Ok" tangenten är intryckt under en kortare period än 3 sekunder, kommer urvalsmetoden att ändras för de presenterade ingångarna. Möjliga urvalsmetoder i denna meny är baserat på ingångs-nummer, nuvarande strömnivå samt relationen till programmerad larmnivå.

Använd tangenterna upp och ned för visning av nästa samt föregående meny.

Megacon AB

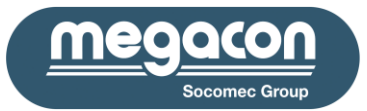

#### **4.5 Högsta och Lägsta Nivåmeny**

Denna meny används för presentation av den högsta och lägsta jordfelsnivå som uppnåtts på en ingång samt relationen till den programmerade larmnivån. Informationen presenteras i grupper av 8 ingångar, baserat på den vald urvals-metod.

Använd tangenterna vänster och höger för visning av föregående eller nästa 8 ingångar.

Informationen presenterad i denna meny omfattar följande:

- Vald urvalsmetod
- Ingångsnummer
- Högsta och lägsta uppnådda strömnivå. Filtrerad jordfelström indikeras med hjälp av "mA<sup>F</sup>"
- Relationen av strömnivån till larmnivån

"INPUT SELECT" tangentbordet kan användas för snabbsökning av en specifik ingång.

Som option kan urvalsmetoden samt ingångsnamnet ändras/presenteras med hjälp av "Ok" tangenten, enligt följande:

- Om "Ok" tangenten är intryckt mer än 3 sekunder, kommer menyn att ändras och presentera ingångsnamnen till de utvalda ingångarna. När "Ok" tangenten frisläpps kommer menyn att återgå till ursprungsläge.
- Om "Ok" tangenten är intryckt under en kortare period än 3 sekunder, kommer urvalsmetoden att ändras för de presenterade ingångarna. Möjliga urvalsmetoder i denna meny är baserade på ingångs- nummer, strömnivå samt relationen till programmerad larmnivå.

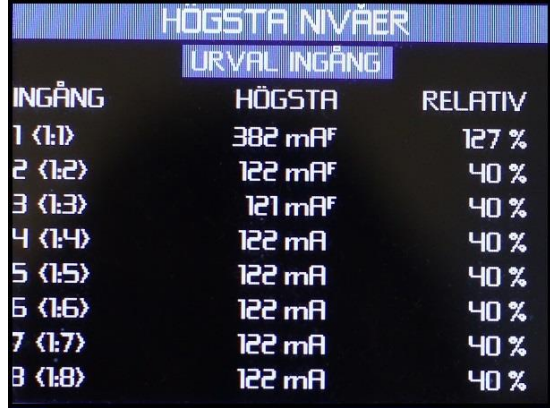

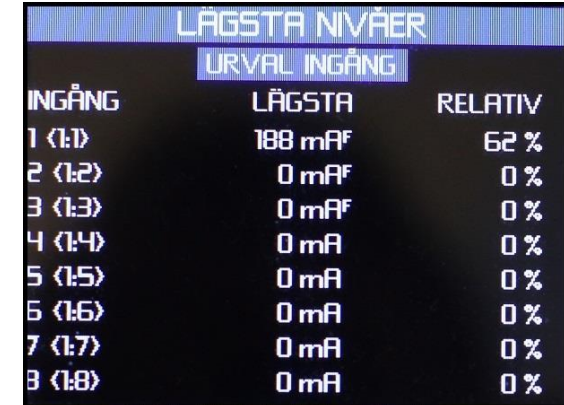

Tangenten "CLEAR" används för omstart av registrering av högsta och lägsta strömnivåer. Använd tangenterna upp och ned för visning av nästa samt föregående meny.

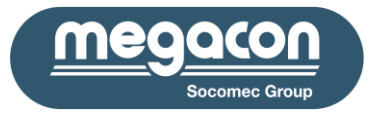

**THD** 

Ō

Ō

Ō

Ō

O

Ō

Ō

Ō

#### **4.6 TRMS - 50Hz - THD**

Denna meny används för presentation av nuvarande TRMS jordfelsnivå i realtid, filtrerad jordfelsnivå för frekvenser under 60Hz samt THD. Informationen är presenterad i grupper av 8 ingångar, baserat på den valda urvalsmetoden.

Använd tangenterna vänster och höger för visning av föregående eller nästa 8 ingångar.

Informationen presenterad i denna meny omfattar följande:

- Vald urvalsmetod
- Ingångsnummer
- Nuvarande strömnivå TRMS (mA)
- Filtrerad strömnivå TRMS 50Hz (mAF)
- Total Harmonic Distortion (THD %)

"INPUT SELECT" tangentbordet kan användas för snabbsökning för en specifik ingång.

Som option kan urvalsmetoden samt ingångsnamnet ändras/presenteras med hjälp av "Ok" tangenten, enligt följande:

- Om "Ok" tangenten är intryckt mer än 3 sekunder, kommer menyn att ändras och presentera ingångsnamnen till de utvalda ingångarna. När "Ok" tangenten frisläpps kommer menyn att återgå till ursprungsläge.
- Om "Ok" tangenten är intryckt under en kortare period än 3 sekunder, kommer urvalsmetoden att ändras för de presenterade ingångarna. Möjliga urvalsmetoder i denna meny är baserade på ingångsnummer, nuvarande TRMS, filtrerad jordfelsnivå samt THD.

Använd tangenterna upp och ned för visning av nästa samt föregående meny.

#### **4.7 Total/Nya Händelseminne meny**

Denna meny används för presentaion av totala antalet lagrade händelser i minnet hos enheten för samtliga ingångar. Informationen presenteras i grupper av 8 ingångar, baserat på vald urvalsmetod. Lagringskapaciteten är begränsad till 63 händelser per ingång.

Använd tangenterna vänster och höger för visning av föregående eller nästa 8 ingångar.

Informationen presenterad i denna meny omfattar följande:

- Vald urvalsmetod
- Ingångsnummer
- Antal nya händelser
- Totala antalet lagrade händelser

"INPUT SELECT" tangentbordet kan användas för snabbsökning för en specifik ingång. Om nuvarande sida redan innehåller den valda ingången kommer enheten att presentera händelseinnehållet för den valda ingången.

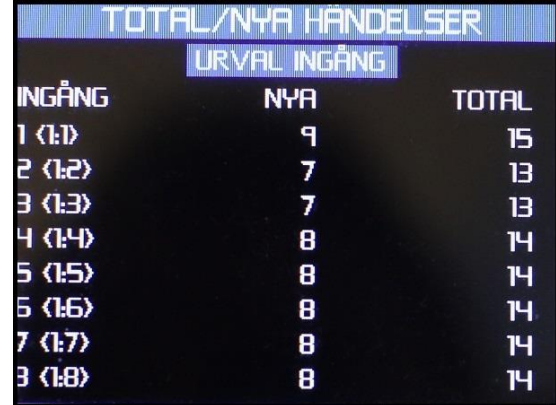

 $TRMS - S0Hz - THD$ URVAL INGÁNG

50Hz mAF

187

 $\mathbf{a}$ 

 $\mathbf{0}$ 

 $\mathbf{0}$ 

 $\mathbf{u}$ 

O

 $\mathbf 0$ 

n

**TRMS mA** 

196

 $\mathbf{u}$ 

0

 $\mathbf{a}$ 

0

O

0

0

**INGÅNG** 

1 GD

2 (1:2)

 $\exists$   $\langle$ k $\exists$ 

4 4.4>

5 (15)

**6 (16)** 

Ę  $\langle$ l:8 $\rangle$ 

 $\langle 1:7 \rangle$ 

Som option kan urvalsmetoden samt ingångsnamnet ändras/presenteras med hjälp av "Ok" tangenten, enligt följande:

- Om "Ok" tangenten är intryckt mer än 3 sekunder, kommer menyn att ändras och presentera ingångsnamnen till de utvalda ingångarna. När "Ok" tangenten frisläpps kommer menyn att återgå till ursprungsläge.
- Om "Ok" tangenten är intryckt under en kortare period än 3 sekunder, kommer urvalsmetoden att ändras för de presenterade ingångarna. Möjliga urvalsmetoder i denna meny är baserade på ingångsnummer, antal nya händelser samt totala antal händelser.

Använd tangenterna upp och ned för visning av nästa samt föregående meny.

Megacon AB

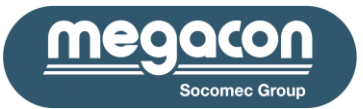

#### **4.7.1 Larmlogg undermeny till händelseminne**

Denna meny som är en undermeny till "Total/Nya Händelseminne" används för presentation av de lagrade händelserna för en vald ingång. Upp till 63 händelser kan lagras per ingång och därefter använder systemet FIFO metoden (First In First Out).

Använd tangenterna vänster och höger för visning av föregående samt nästa ingångs händelseminne.

Informationen presenterad i denna meny omfattar följande:

- Ingångsnamn
- Datum & Tid
- Inträffad händelse
- Maximal uppnådd jordfelström

Varje gång händelseminnet för en ingång presenteras, nollställs också antal nya händelser som presenteras i huvudmenyn som indikation för detta.

För att rensa/tömma alla händelser för den presenterade ingången tryck in tangenten "CLEAR" mer än 3 sekunder. Använd tangenten "ESC" för att lämna denna undermeny för att återgå till huvudmenyn.

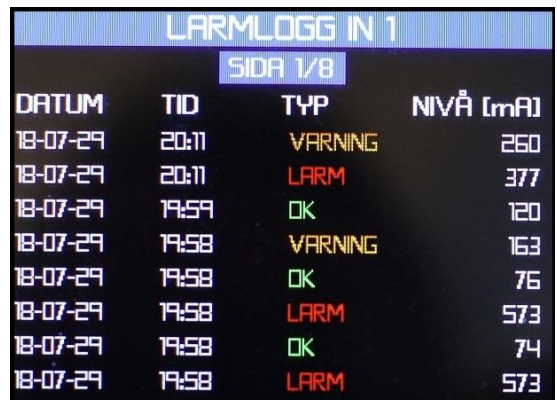

#### **4.8 Strömavbrottsmeny**

Denna meny används för presentation av de 63 sist lagrade till och frånslag av spänningen till enheten.

Informationen presenterad i denna meny omfattar följande:

- Tid och datum
- Spänning till eller från

För att rensa/tömma alla händelser tryck in tangenten "CLEAR" mer än 3 sekunder.

Använd tangenterna upp och ned för visning av nästa samt föregående meny.

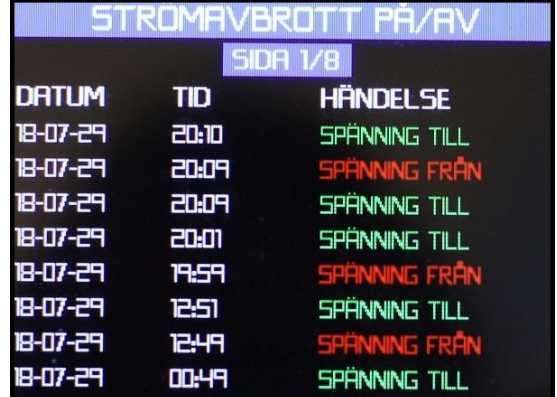

#### **4.9 Infomeny**

Denna meny används för presentaion av nuvarande tid och datum samt information angående modell och revision.

Informationen presenterad i denna meny omfattar följande:

- Modell
- **Mjukvarurevision**
- Datum & Tid
- Antal arbetstimmar sedan start

Använd tangenterna upp och ned för visning av nästa samt föregående meny.

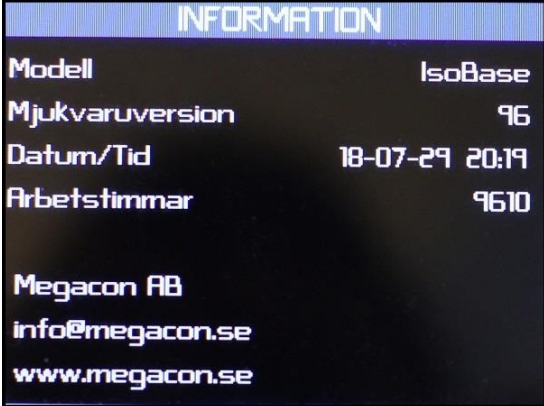

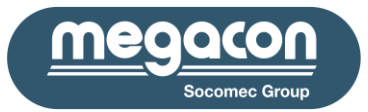

#### **4.10 IsoHub kommunikationsmeny**

Denna meny används för presentation av kommunikationsstatus mellan enheten och de installerade IsoHub enheterna.

Informationen presenterad i denna meny omfattar följande:

- Enhet index visar fördelningen av installerade IsoHub ingångar i anslutning till IsoBase -enheten, där index 1 motsvarar ingångarna 1-16, index 2 motsvarar ingång 17- 32, index 3 osv… och slutligen index 8 som motsvarar ingång 113-128.
- Serienummer för installerade IsoHub/IsoOut.
- Kommunikationsstatus

Kommunikationsstatusen presenterar följande information:

- Ok: Installerat och fungerar väl.
- Fel: Indikerar att ingen kommunikation kan stabiliseras.
- ----: Indikerar att ingen enhet är installerad.

Använd tangenterna upp och ned för visning av nästa samt föregående meny.

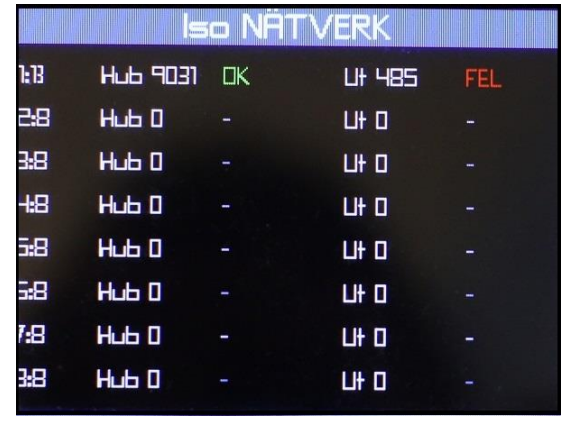

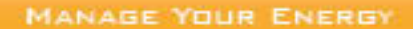

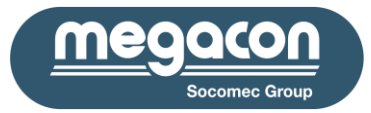

#### **5 Grundprogrammering**

För att presenter grundprogrammeringsmenyn tryck tangenterna "SETUP".

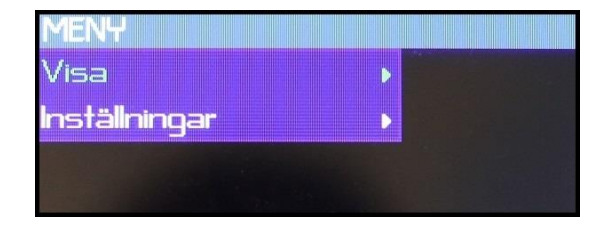

#### **5.1 Visa**

Använd denna meny för att hoppa direkt till ösnkade vy för visning av mätdata.

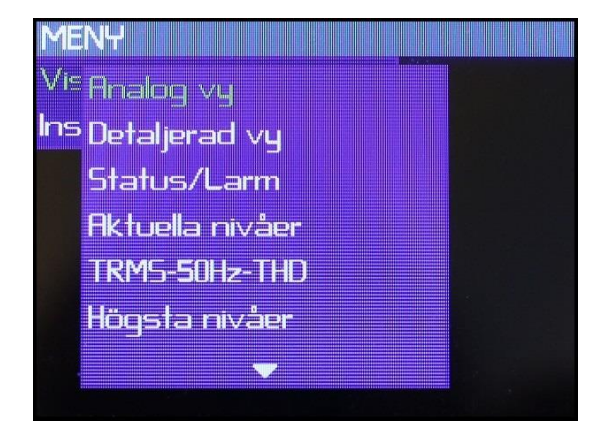

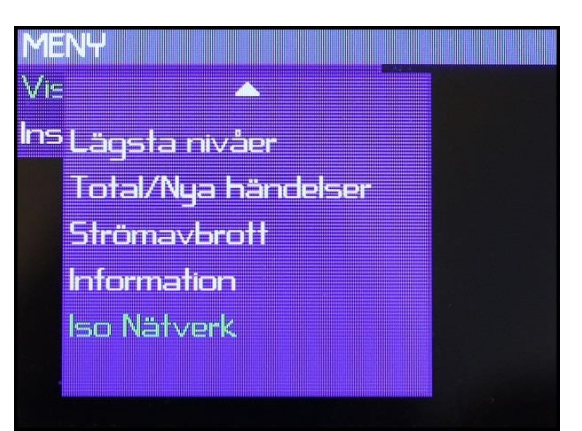

#### **5.2 Inställningar**

Använd denna meny för anpassning av grundinställningar enligt följande:

- Allmänna
- Kommunikation
- Ingångsinställningar
- Utgångsoptioner

Val av inställning sker med hjälp av tangenterna upp och ned, och för ändring/justering används "Ok" tangenten.

#### **5.2.1 Allmänna**

Använd denna meny för anpassning av grundinställningar enligt följande:

- Språk
- Datum/Tid
- Skärminställningar
- Återställa

Val av inställning sker med hjälp av tangenterna upp och ned, och för ändring/justering använd "Ok" tangenten.

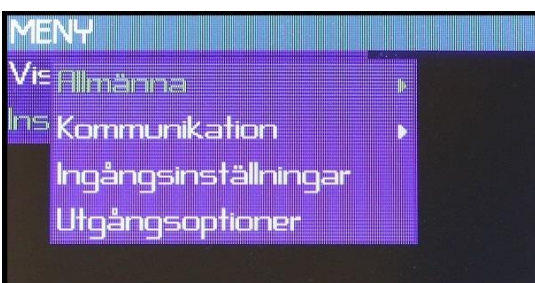

<sup>∕i∈</sup> Alln <sub>Språk</sub><br>-<sup>75</sup> Kor Datum/Tid

- 
- ng Skärm
- Utc Återställa

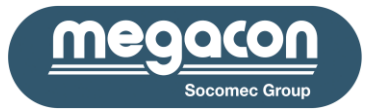

Sida 24 (25) V1.7

#### **5.2.2 Kommunikation**

Använd denna meny för anpassning av grundinställningar enligt följande:

- IsoHub nätverk Com-1
- IsoOut nätverk Com-1
- ModBus kommunikation Com-2

Val av inställning sker med hjälp av tangenterna upp och ned, och för ändring/justering använd "Ok" tangenten.

#### **5.2.2.1 IsoHub/IsoOut nätverk Com-1**

Använd denna meny för installation av nya IsoHub/IsoOut enheter samt borttagning och byte av en redan befintlig enhet. Alla IsoHub/IsoOut enheter har ett niosiffrigt serienummer där de fyra sista siffrorna används för identifikation av de anslutna enheterna via RS485-nätverket.

För att installera en ny IsoHub/IsoOut, välj ut första lediga grupp med hjälp av tangenterna upp och ned. Använd tangenten "Ok" för att definiera den nya enheten.

Använd det numeriska tangentbordet för att mata in det önskade serienumret och bekräfta detta med hjälp av tangenten "Ok".

Enheten kommer omedelbart att försöka stabilisera kommunikation med den nya enheten och presentera dennas status.

Notera att enhetsindex visar fördelningen av installerade IsoHub/IsoOut ingångar/utgångar i anslutning till enheten, där index 1 motsvarar ingångarna/utgångar 1-16, index 2 motsvarar ingång/utgångar 17-32, index 3 osv… och slutligen index 8 som motsvarar ingångar/utgångar 113-128.

#### **5.2.2.2 ModBus kommunikation Com-2**

Denna meny används för justering av nödvändiga kommunikationsparametrar. Väljbara optioner i denna meny är enligt följande:

- **Adress**
- Hastighet
- **Stopbitar**
- Dataformat
- Minimum svar fördröjning i ms

Välj option med hjälp av tangenterna upp och ned samt tryck tangenten "Ok" för ändring/justering av inställningen. Mata/välj önskad parameter/värde och avsluta med hjälp av "Ok" tangenten.

<sup>/is</sup>:Alln<sub>.Iso</sub>Hub nätverk COM-1

<sup>Ins Kor</sup>lso0ut nätverk COM-1

<sup>Ing Modbus inst. COM-2</sup>

Utgångsoptioner

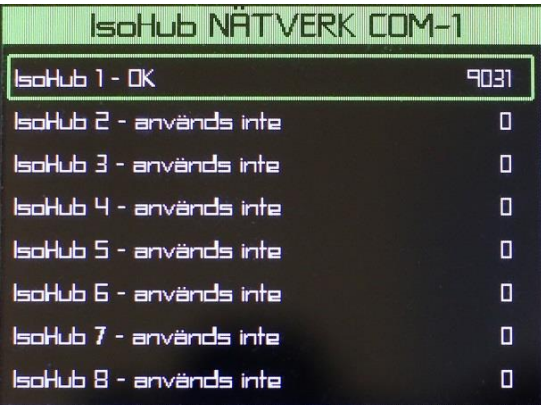

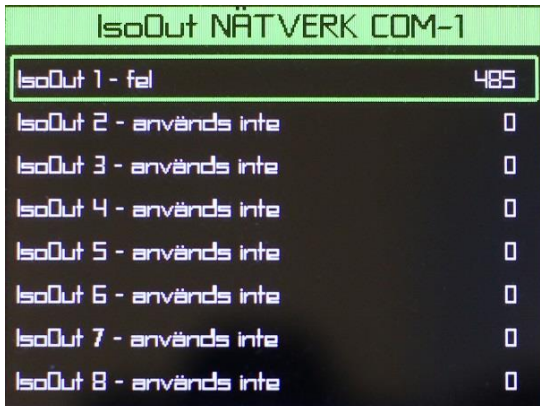

#### MODBUS INS. COM-2

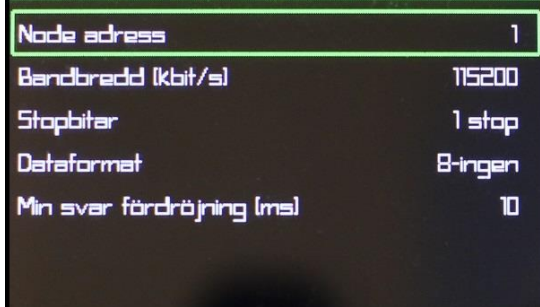

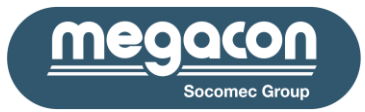

#### **5.2.3 Ingångsinställningar**

Använd denna meny för anpassning av ingångsinställningar enligt följande:

- Ingångsnummer
- Larmnivå (mA)
- Varningsnivå (mA)
- Akiv lågpassfilter option
- Fördröjningstid (s)
- Namn
- Reläutgångsoptioner

Val av inställning sker med hjälp av tangenterna upp och ned, och för ändring/justering använd "Ok" tangenten.

För att spara nuvarande inställningar för alla ingångar välj optionen "Spara alla", och tryck tangenten "Ok". Denna option kommer enbart att lagra fördröjningstid, larmnivå samt varningsnivån för alla ingångar.

Varje ingång i systemet kan styra upp till 10st individuella utgångar (IsoOut). Val av utgångsnummer samt normalläge sker med hjälp av tangenterna upp och ned, och för ändring/justering använd "Ok" tangenten.

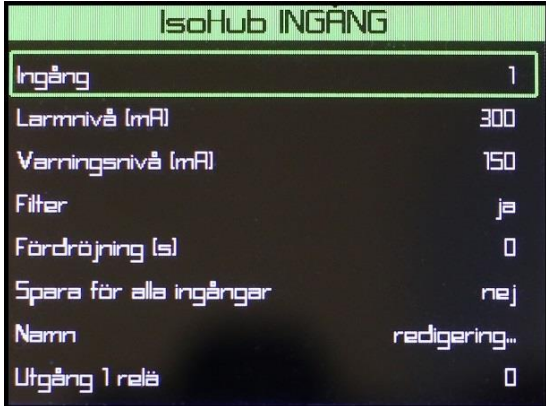

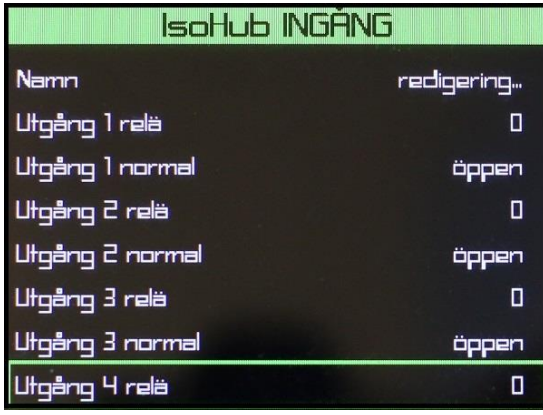

#### **5.2.4 Utgångsalternativ**

Använd denna meny för anpassning av utgångsinställningar enligt följande:

- IsoOut utgångar, används för definering av reläutgångs aktiveringsmetod. Valbara optioner är:
	- ✓ Omgående larm, reläutgångarna aktiveras direkt vid larm utan fördröjning.
	- ✓ Larm, reläutgångarna aktiveras vid larm där fördröjningstiden har passerats.
	- ✓ Larmminne, reläutgångarna följer ingångarnas larmminnesstatus.
- DO-1 [V]: Val av normalläge för summavarningsutgång
- DO-2 [A]: Val av normalläge för summalarm utgång

Välj en option med hjälp tangenterna upp och ned. Använd tangenten "Ok" för att ändra och bekräfta.

#### **6 ModBus-kommunikation**

Se separat manual.

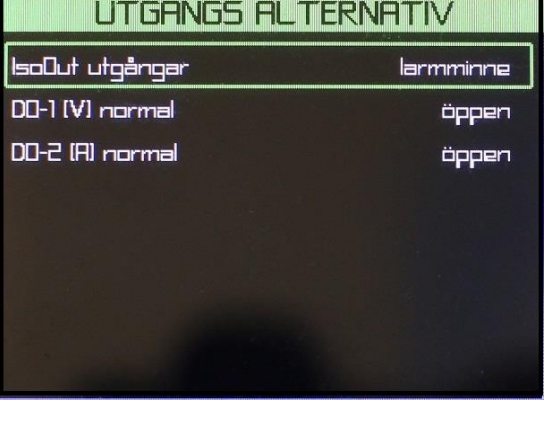